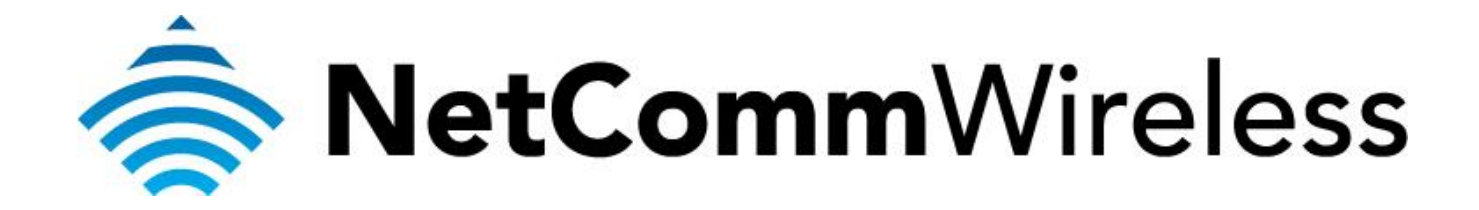

## **How to Configure the SDS-AG1100 with your HS1100N**

(AG1100)

## **How to configure the SDS-AG1100 with your HS1100N**

First we need to check the settings are correct in the HS1100N so that it can communicate with the AG1100. Make sure there is an Ethernet cable going from the LAN1 port of the HS1100N going directly into your computer. Now open up your internet browser and in the address bar type in 192.168.110.1. It will now ask for a username and password, default is **admin** for both.

Now that we are in the configuration page of the HS1100N select **Users.**

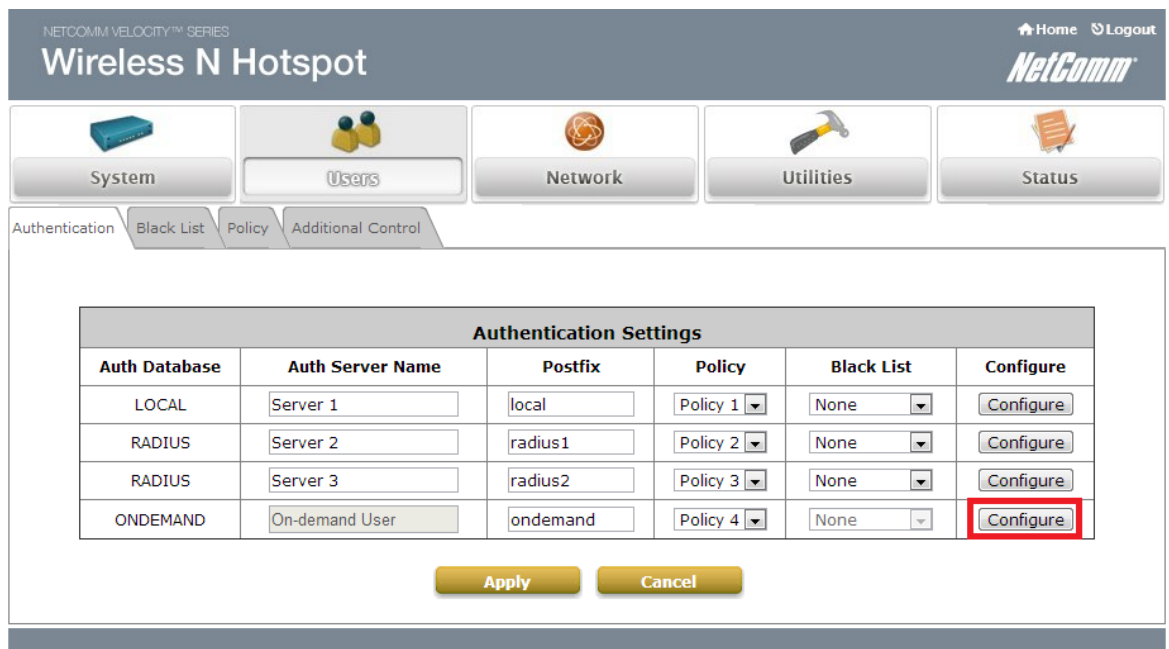

This page will now be displayed:

Select the **Configure** button by ONDEMAND shown in the picture. This will take you to the page shown in the next picture.

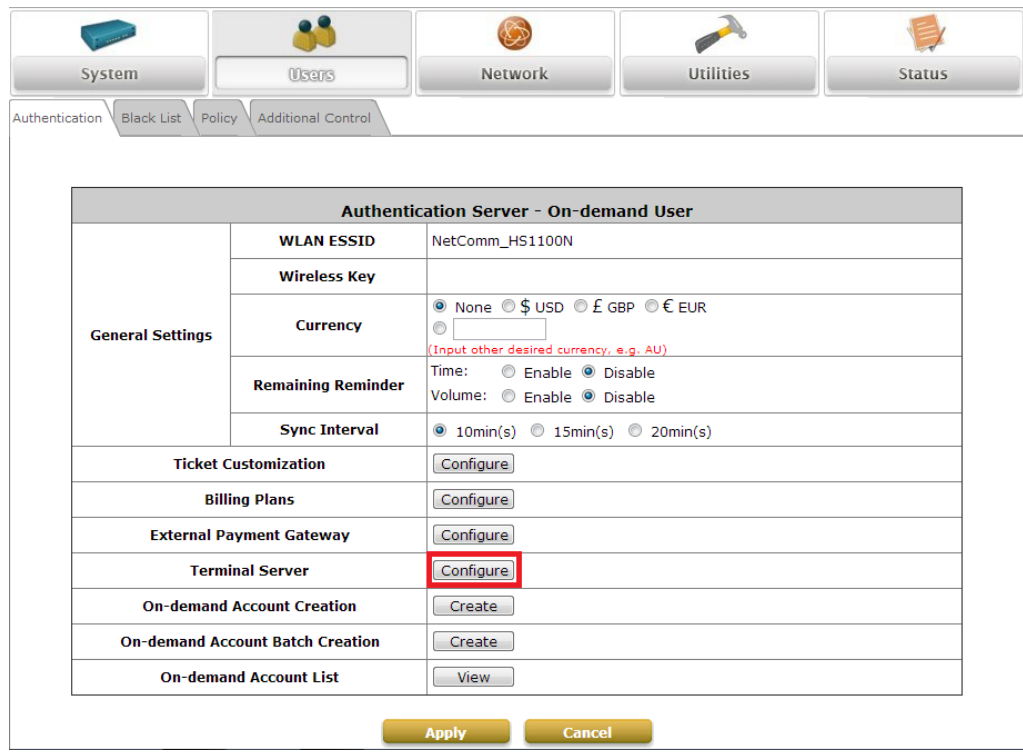

Select the **Configure** button by Terminal Server in the picture. This will take you to the page shown in the next picture.

![](_page_2_Picture_18.jpeg)

Make sure the settings in this page are the same as shown by the red boxes in this page.

Now that we have the correct settings in the HS1100N we can check the settings in the AG1100. In order to connect to the AG1100 we need to set a **"Static IP Address"**. The following picture will show the setting required to connect to the AG1100.

![](_page_3_Picture_28.jpeg)

Make sure the settings are the same as the red box in the picture.

With these settings set we can now log into the AG1100. Open your internet browser and in the address bar type in 192.168.110.250. This will now load the AG1100 configuration page like in the following picture.

## NETCOMM INFRASTRUCTURE™ SERIES **Network Ticket Generator**

![](_page_4_Picture_1.jpeg)

![](_page_4_Picture_26.jpeg)

Make sure the settings in the red box match the settings you have. If not then make the changes. The static IP address needs to be the same as the IP address we have in the terminal server that we looked at in picture 3.

If all the settings are correct then you setup the AG1100 with the HS1100N as normal and you should see COM1 light up.